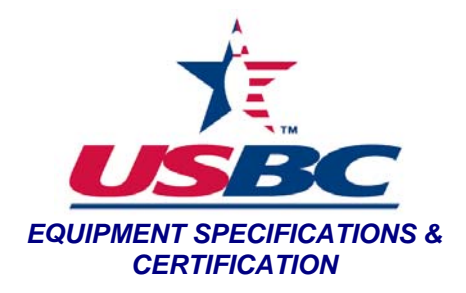

**Purpose:** To determine the coefficient of restitution of a bowling ball.

## **Materials:**

- COR ramp
- Plexiglas sensor cage
- 4 sensors
- USBC COR-device capture software with Lenovo computer (or comparable)
- Brunswick LT-48 RB0281 bowling ball
- Test pins  $-4$  per threshold testing

## **Procedure:**

- 1. Go to the computer. On the desktop, double click on the 'COR Project' icon.
- 2. If nothing happens go to My Computer and click on the 'P' drive. Once signed into the 'P' drive close the folder and repeat step 1.
- 3. Double click on COR Test 3-23-11.vi in the Project Explorer window.
- 4. Select Pin Test in the Test Type box.
- 5. Click the Run icon (it's the arrow in the upper left of the window).
- 6. Enter Pin Brand.
- 7. Enter Pin Model.
- 8. Enter Pin Number.
- 9. Make sure the sensor cage is lined up with the back corners of the COR ramp.
- 10. Align the testing pin against the metal angles on the level lane surface with the pin's model label facing towards the ramp.
- 11. Ensure that the last two sensors on the top of the cage are solid green. (If flashing, adjust accordingly until the light is a solid green).
- 12. Bring the bowling ball to the top of the ramp until it touches both vertical metal beams.

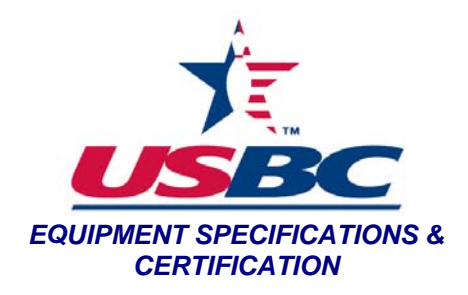

- 13. Press the black start button on the box under the ramp.
- 14. Release the bowling ball so that it rolls freely down the rails of the ramp and hits the pin.
- 15. Align testing pin against the metal angles on COR ramp and adjust the position of the pin approximately 36 degrees past its previous position.
- 16. Repeat steps 9-15 for a total of ten runs.
- 17. Close the program.

## **Generate the Test Report**

- 18. On the desktop of the computer, double click on the 'Pin COR Database' icon.
- 19. Look at the left column and Scroll down to 'Print Master List' and click on it.
- 20. Look for the test just completed.
- 21. Enter COR numbers into appropriate pin testing threshold spreadsheet and save here: P:\Specs and Certs\Testing\Pin Test Folder.